## $\bigcirc$ Sådan låser du apps på IPad via "Forenklet adgang"

Inden du åbner "Kontakt Læge" skal du låse apps på IPad sådan:

- 1) Gå til Indstillinger
- 2) Tryk på Generelt  $\rightarrow$  tryk på tilgængelighed
- 3) Aktiver "Forenklet adgang"
- 4) Tryk på "Indstillinger til adgangskode"
- 5) Vælg en adgangskode

Se billeder på næste slides

## 1) Gå til Indstillinger 2) Tryk på Generelt → tryk på tilgængelighed

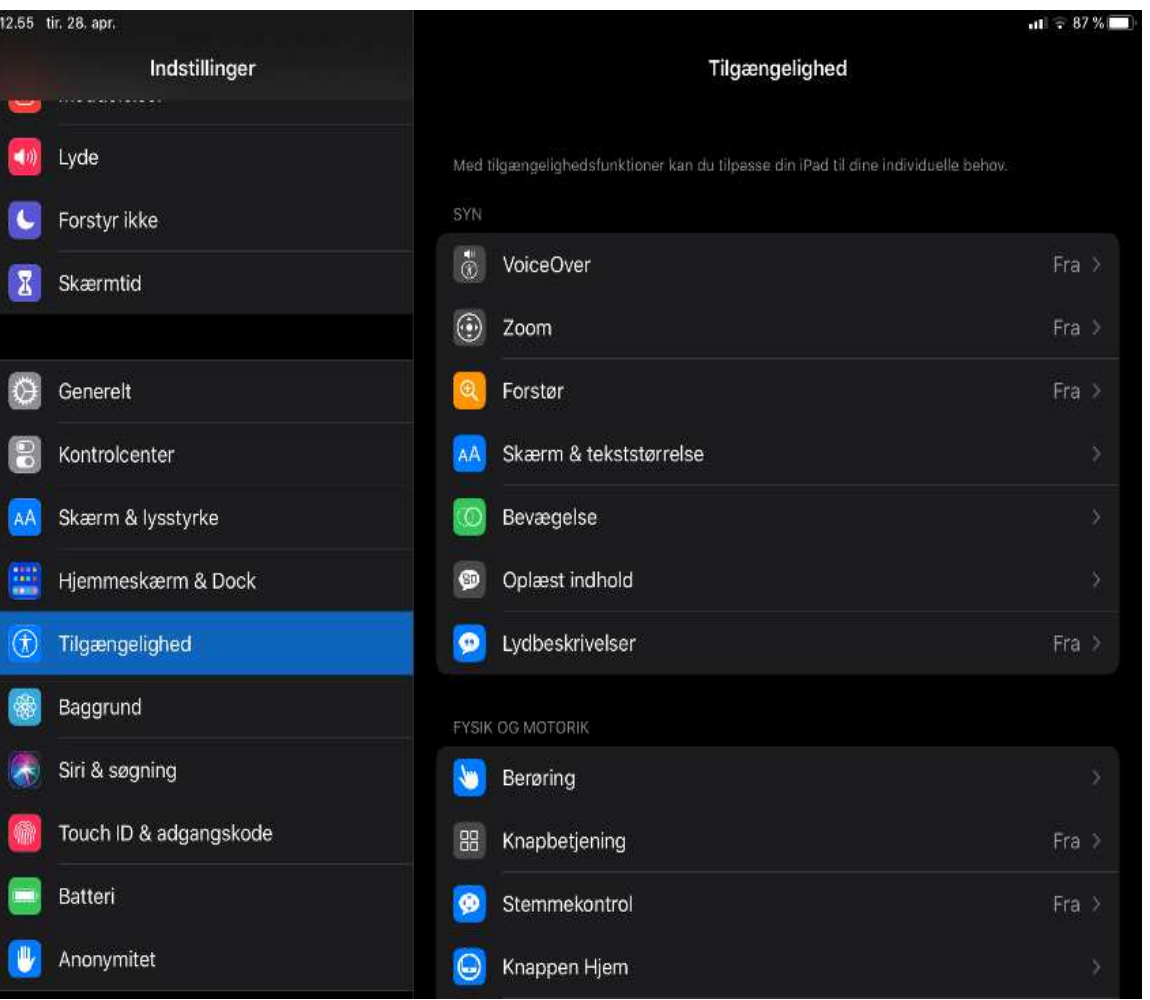

## 3) Aktiver "Forenklet adgang" 4) Tryk på "Indstillinger til adgangskode"

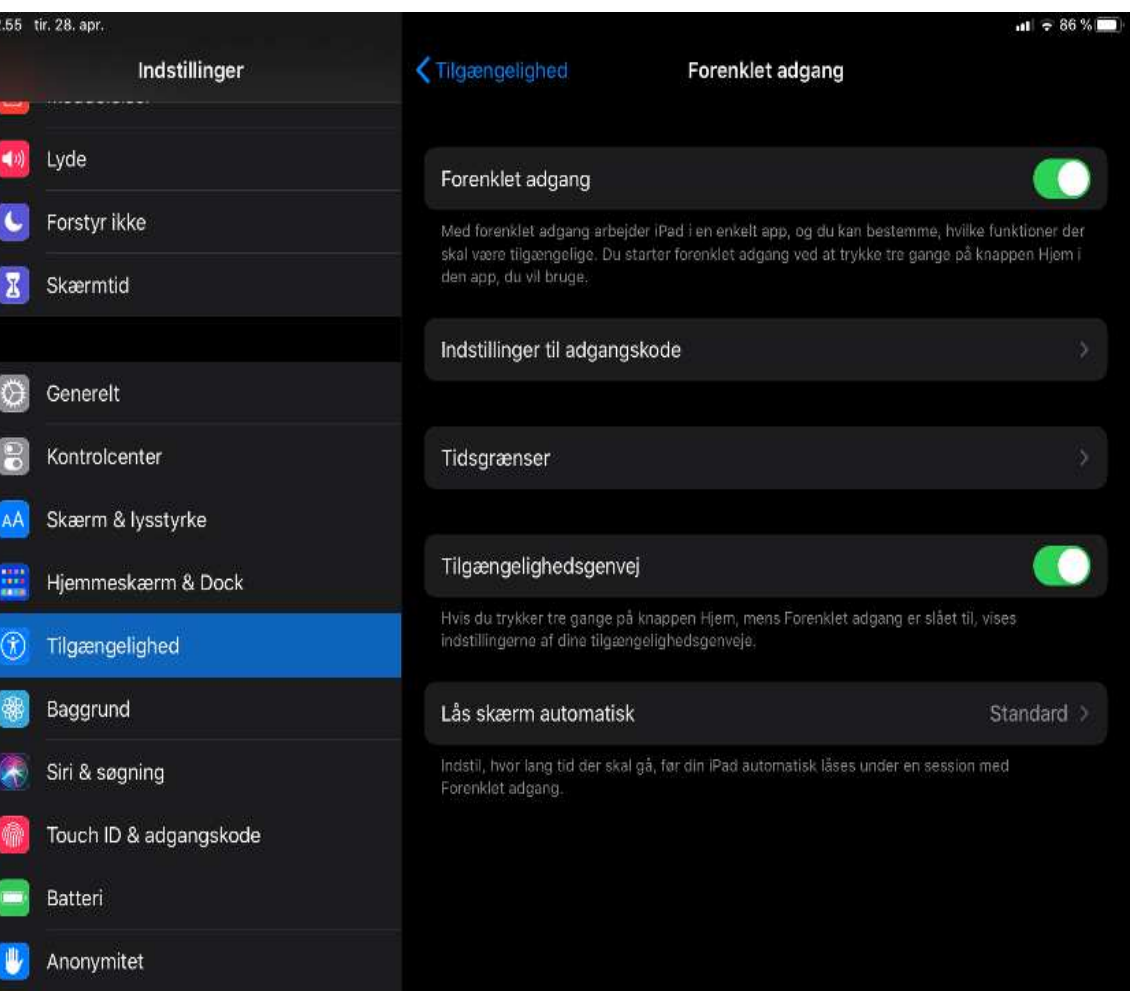

## 5) Vælg en adgangskode

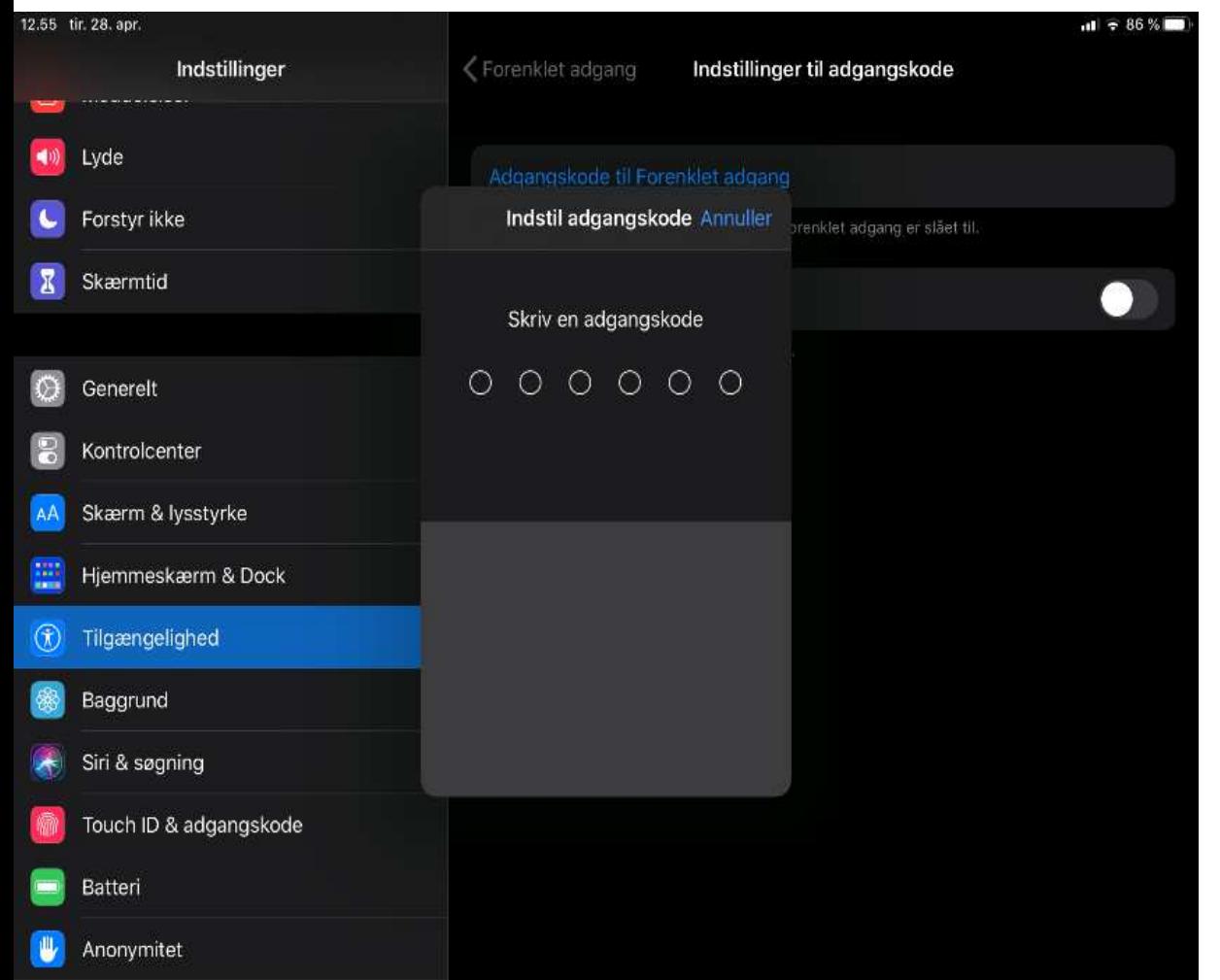

Du kan nu åbne "Kontakt Læge" og logge ind.

Når du er inde i appen kan du aktivere "Forenklet adgang"

For at aktivere "Forenklet adgang" skal du trykke 3 gange hurtigt på "home-knappen".

Nu åbner "forenklet adgang".

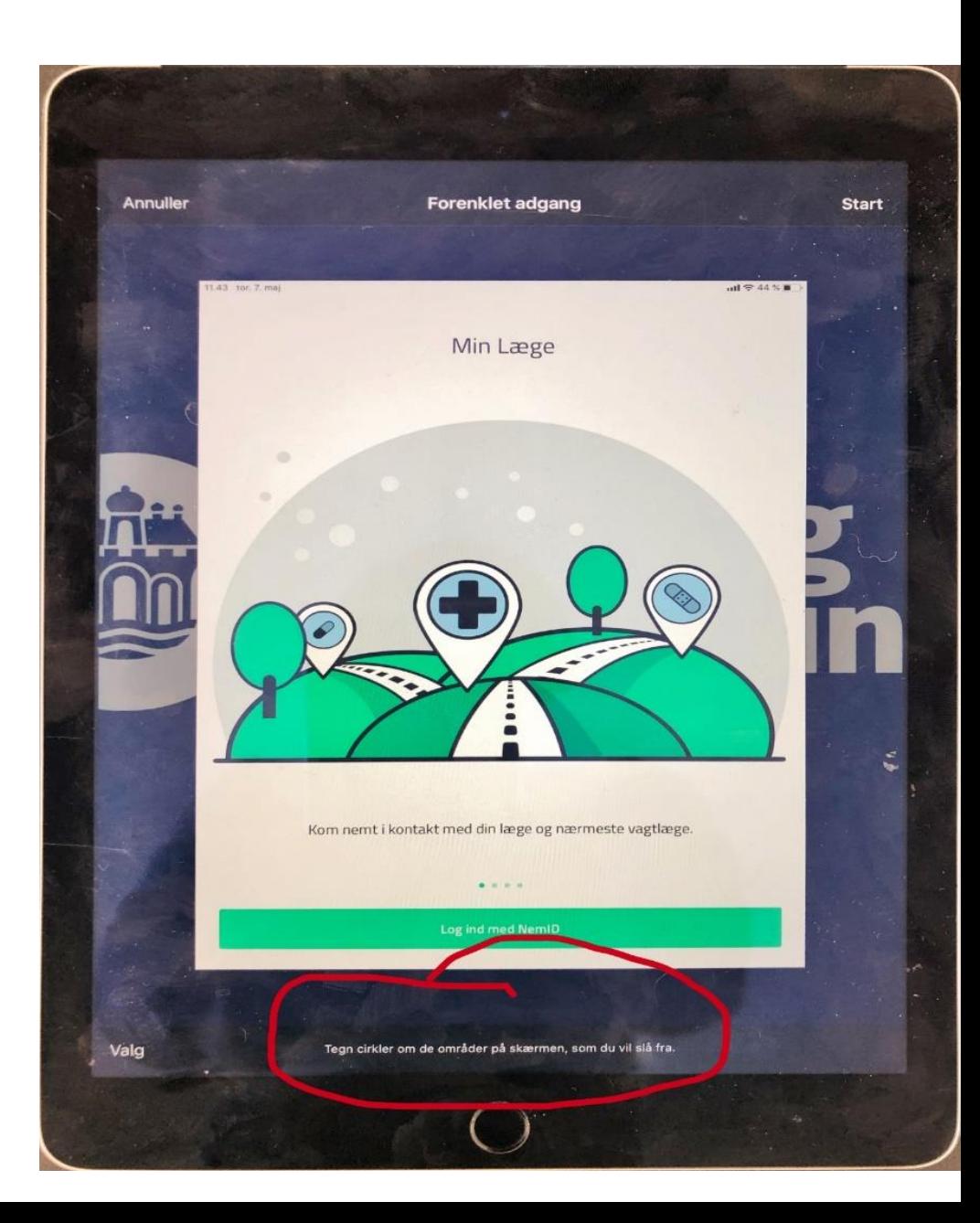

Tegn en cirkel om de knapper, som du ikke vil have trykket på.

Tryk på "Start" i øverste højre hjørne, når du er klar til at begynde.

Når du ønsker at afslutte "Forenklet adgang", trykker du 3 gange på "home-knappen", skriver din kode og trykker "afslut"

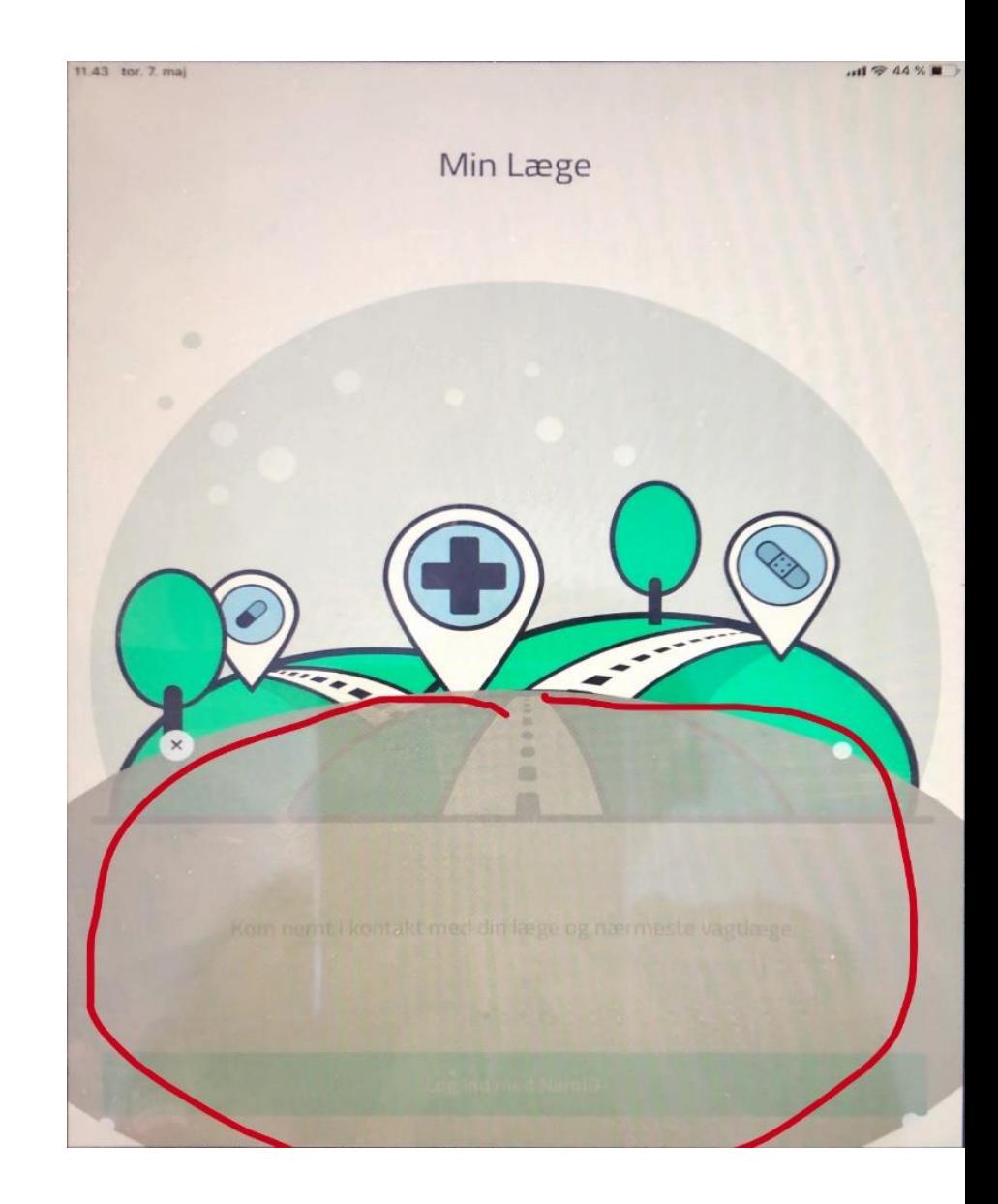